#### **ROYAUME DU MAROC MINISTERE DE L'INTERIEUR**

**Direction de la Gestion des Risques Naturels**

**Division de Prévention des Risques et** 

**du Développement de la Résilience** 

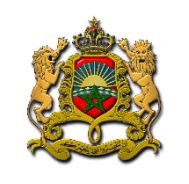

# *Manuel Utilisateur pour le dépôt du dossier de candidature*

Objectif(s) : A la fin de ce processus de dépôt, je confirme

□ Public cible : Les porteurs de projets

□ Prérequis : Navigation sur internet

 $\Box$  Transaction(s) : Espace porteurs de projets & E-service

## **Je dépose le dossier de candidature sur le site**

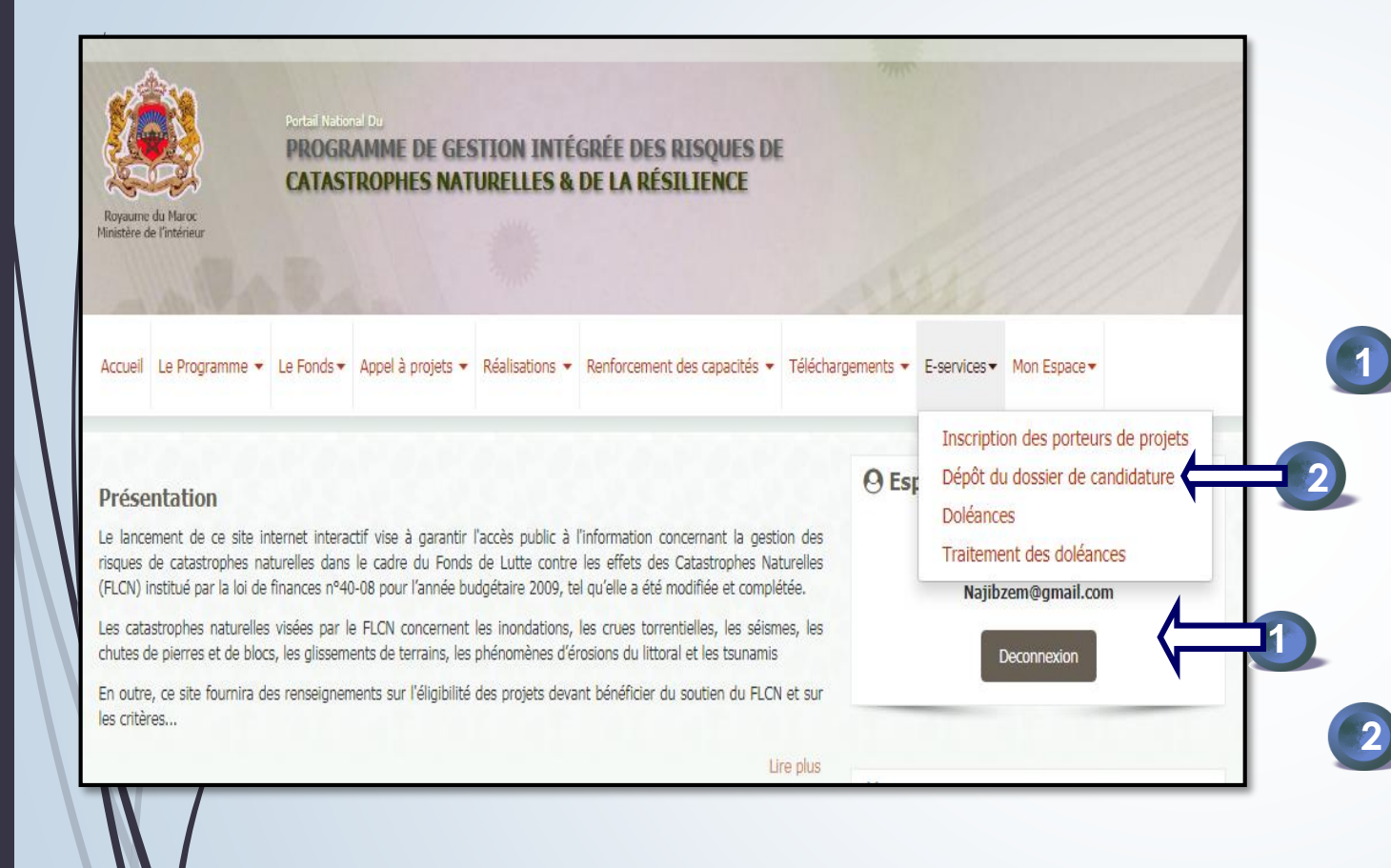

Je prends le chemin d'exploitation suivant :

**Espace porteur de projets je saisis le login** (Mon adresse mail) **je saisir le code d'accès** reçu par email (Ayant pour objet «**Code d'accès**») et je clique sur « **Connexion** »

#### **E- service**

Puis, je clique sur : **Dépôt du dossier de candidature**

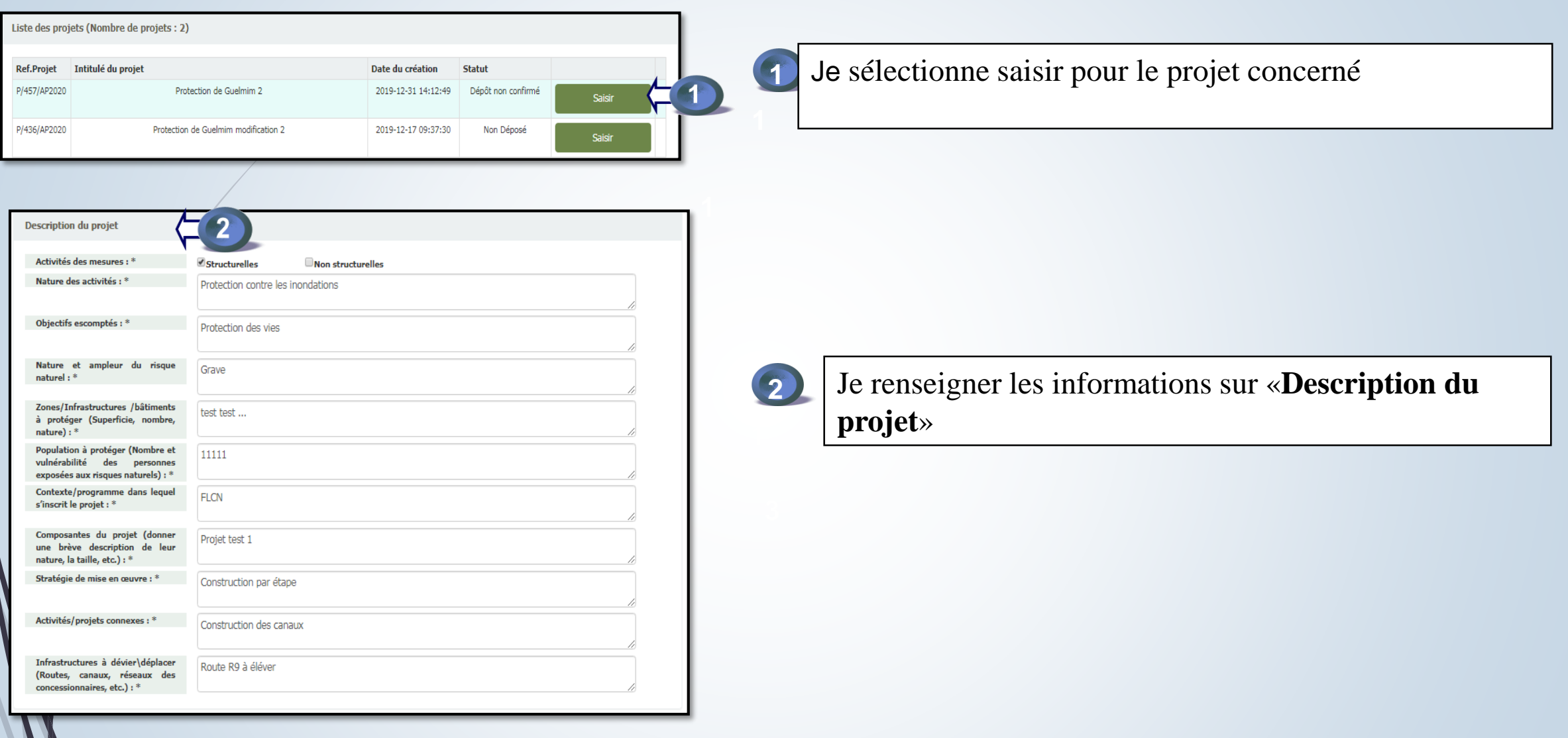

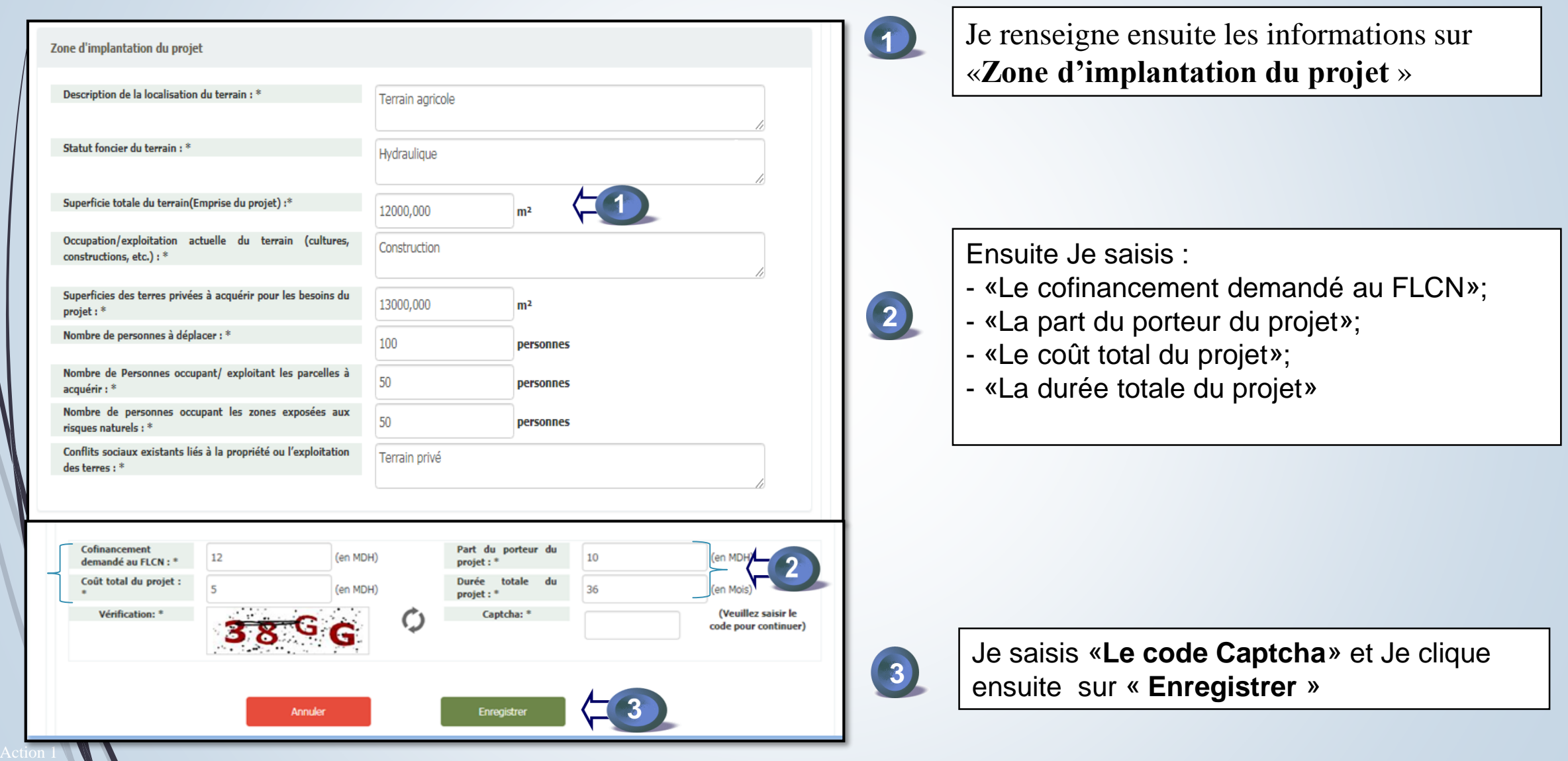

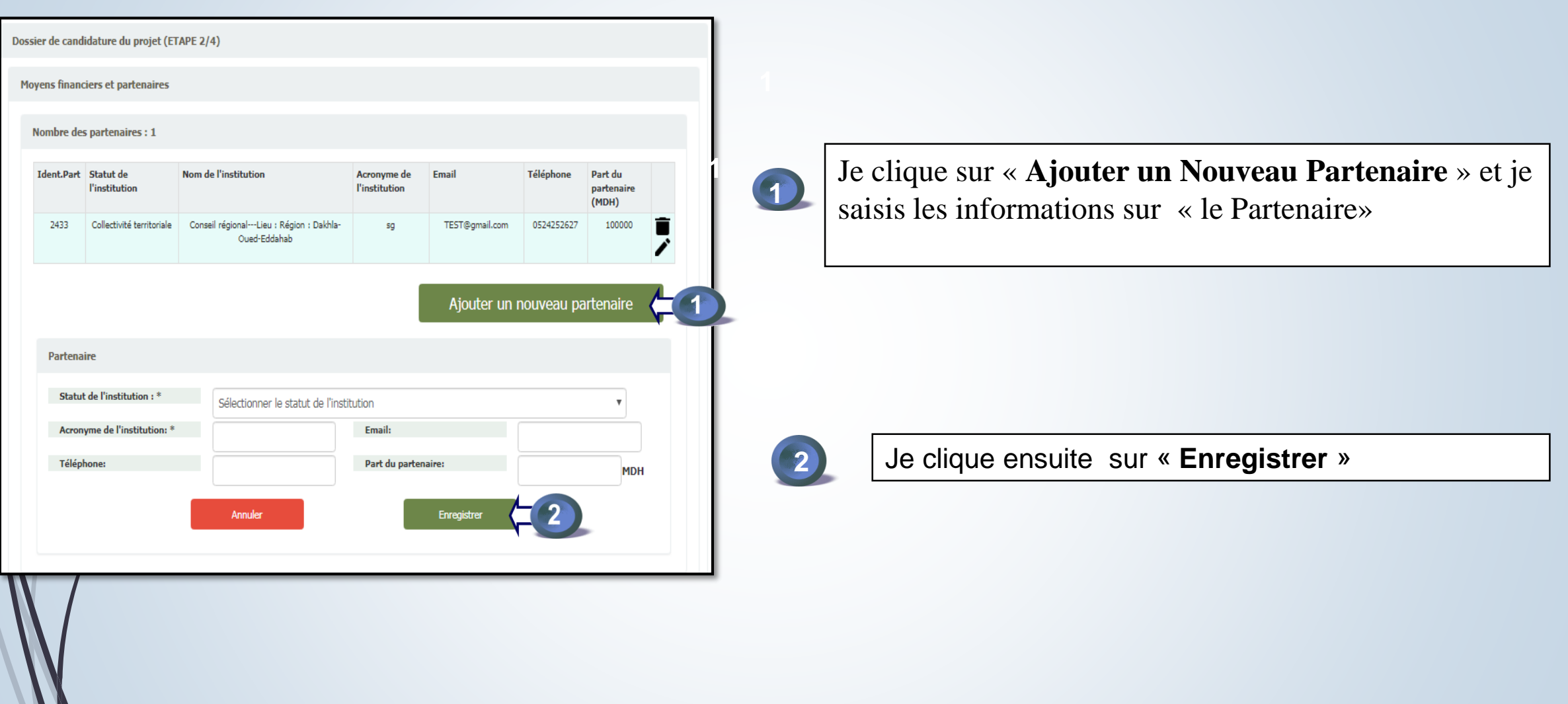

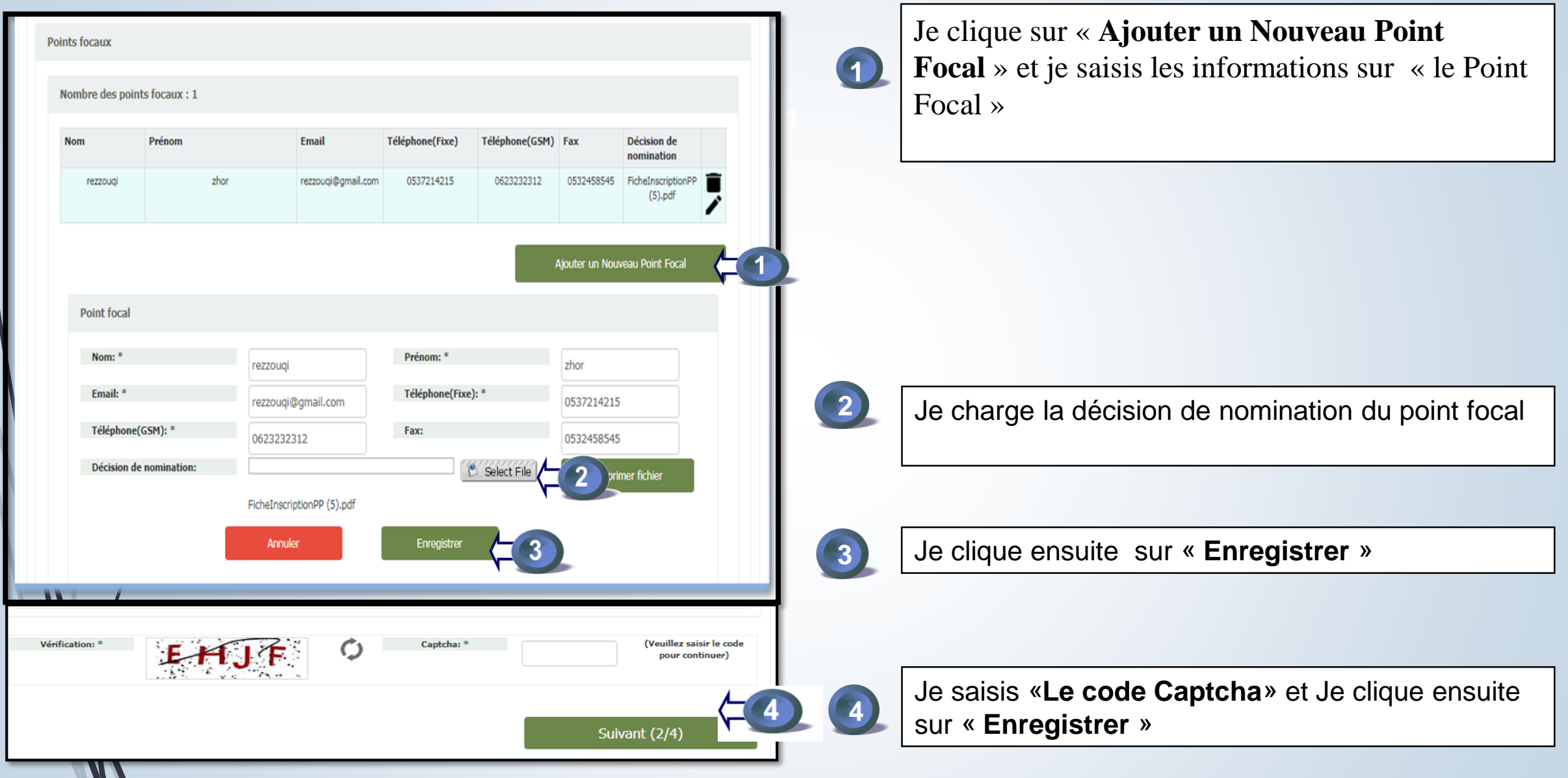

#### **J'obtiens l'écran « Nombre des fichiers »**

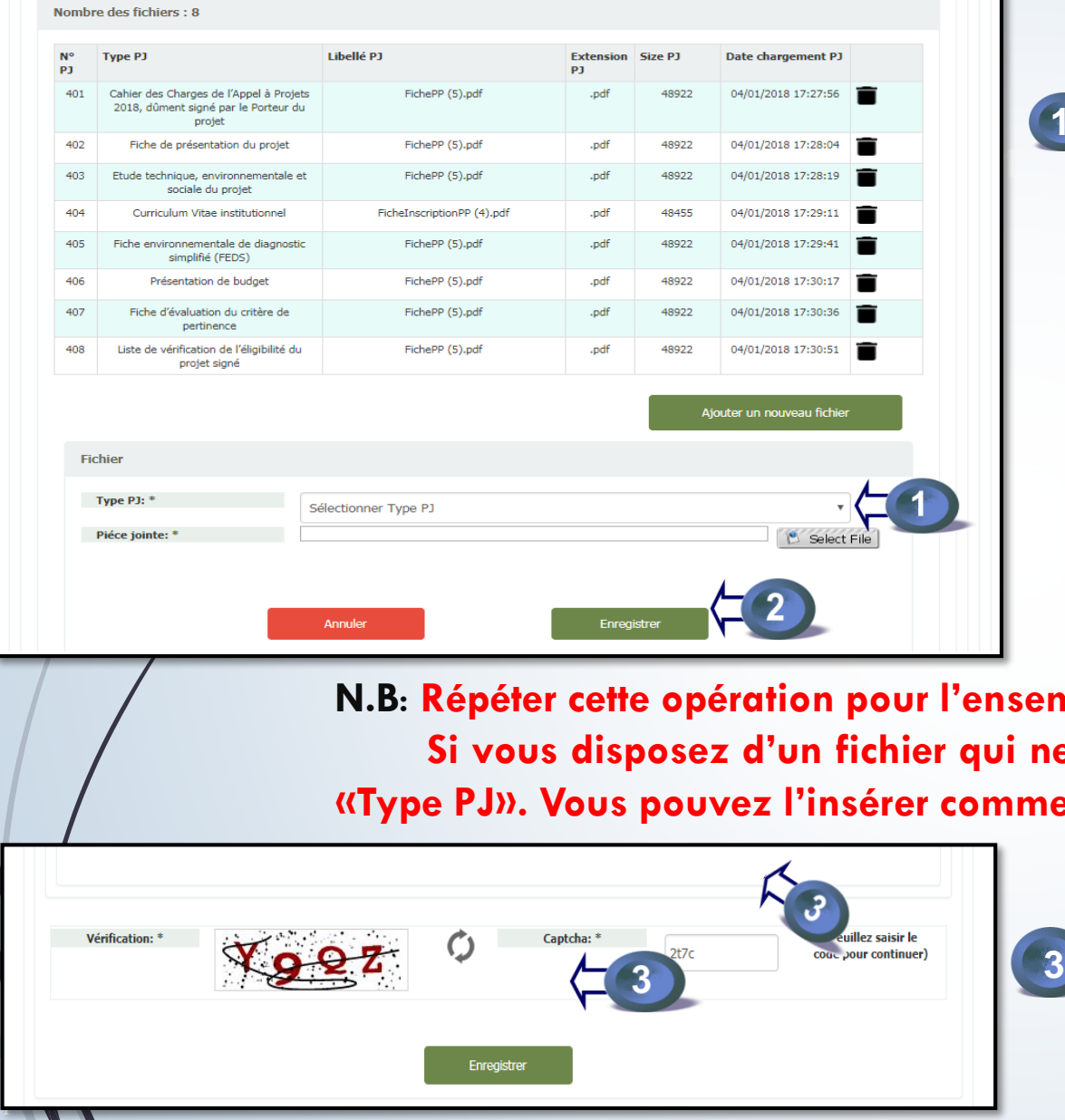

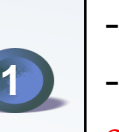

-Je sélectionne la pièce jointe à charger;

-Je charge le ficher (Attendre que le chargement soit effectué) ;

**I.b. Repeter n Si vous disposez d'un fichier qui ne figure pas dans la liste déroulante e** « Complément du dossier »

> Je saisis «**Le code Captcha**» et Je clique ensuite sur « **Enregistrer** »

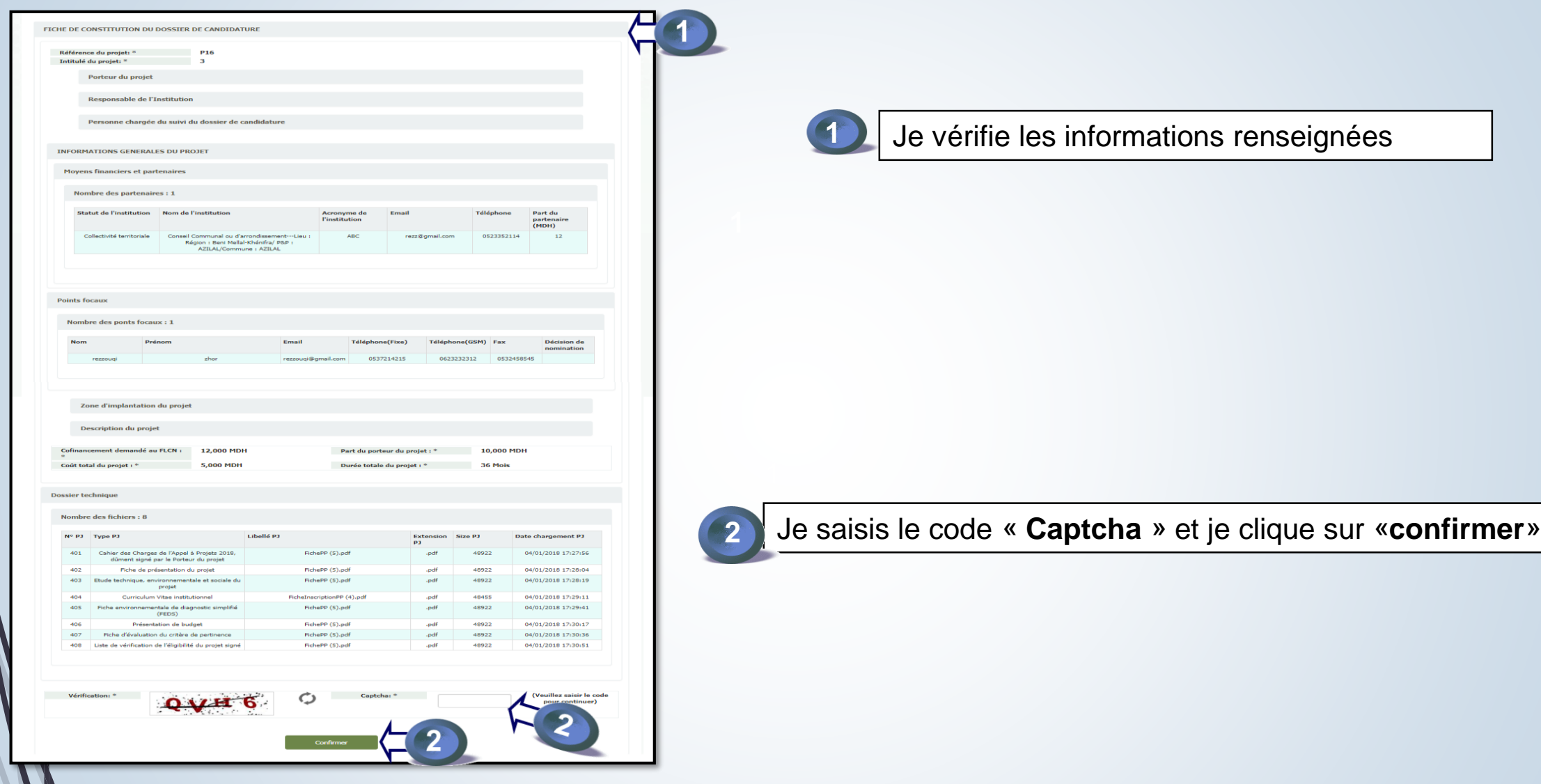

### **Une fois le dossier enregistré avec succès, le message ci-après s'affiche :**

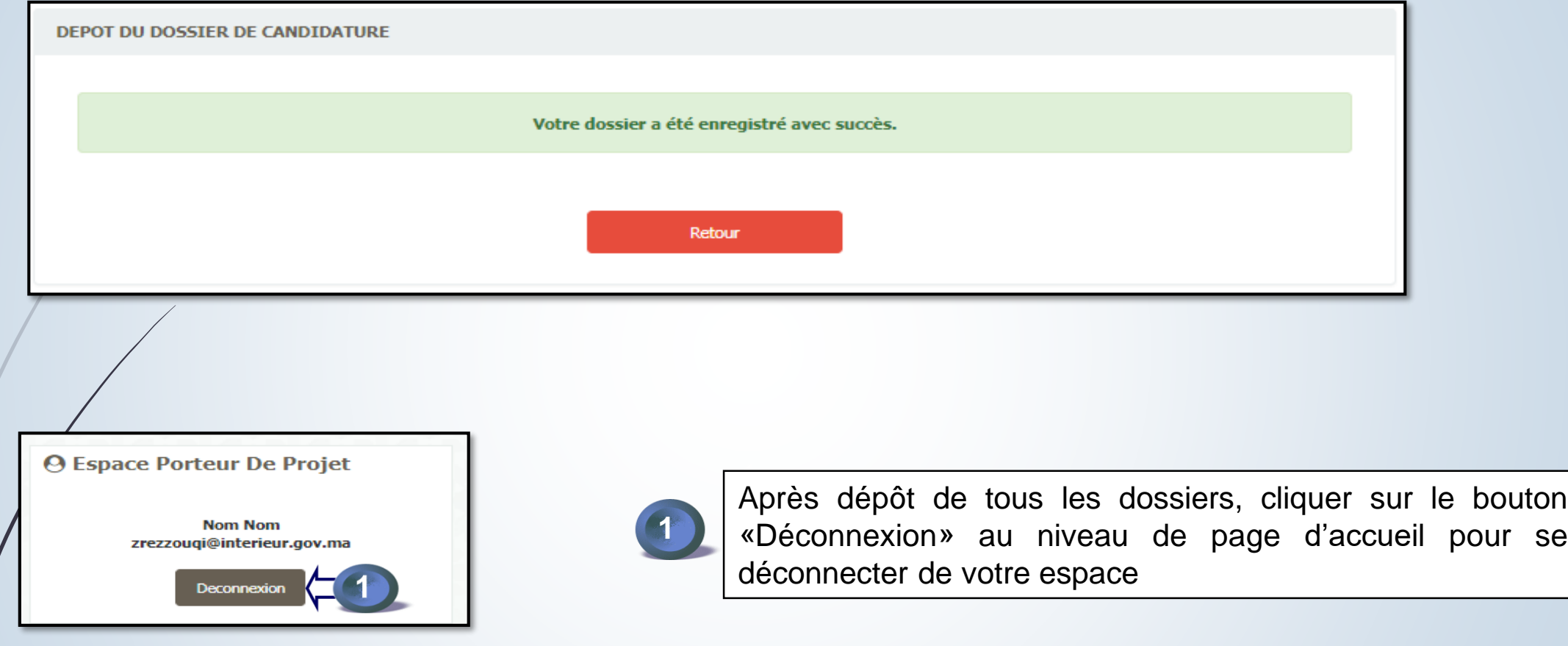